# E-Content (SLM)

For Course – Master in Journalism and Mass Communication (MJMC)

> Department – PG Department of Hindi Darbhanga House, Patna University, Patna Paper – CC9

By: Dr. Gautam Kumar Assistant Professor (Guest Faculty) MJMC, Patna University, Patna Mobile – 9304974687 Email – gautamkumar.sharma@yahoo.com

# InDesign for Beginners Step-By-Step Guide

## Learning Objectives

#### At the end of the workshop, you will be able to:

1. Adjust text with the Character panel and change alignment with the Paragraph panel

- or Control Panel
- 2. Add or subtract pages using the Pages panel
- 3. Create a new document and manipulate columns and margins
- 4. Place text and images
- 5. Identify all viewing options
- 6. Finalize spelling as well as export to PDF

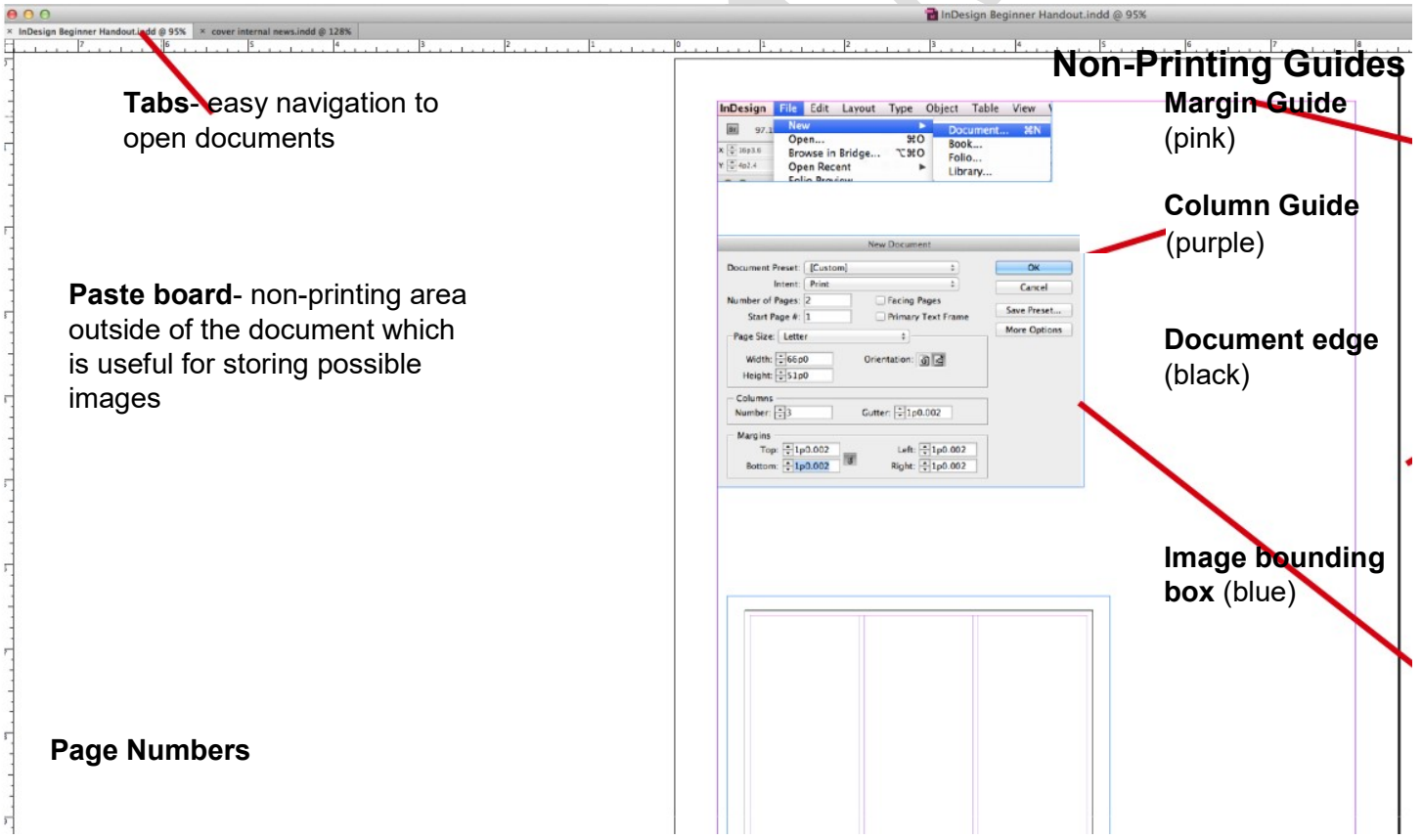

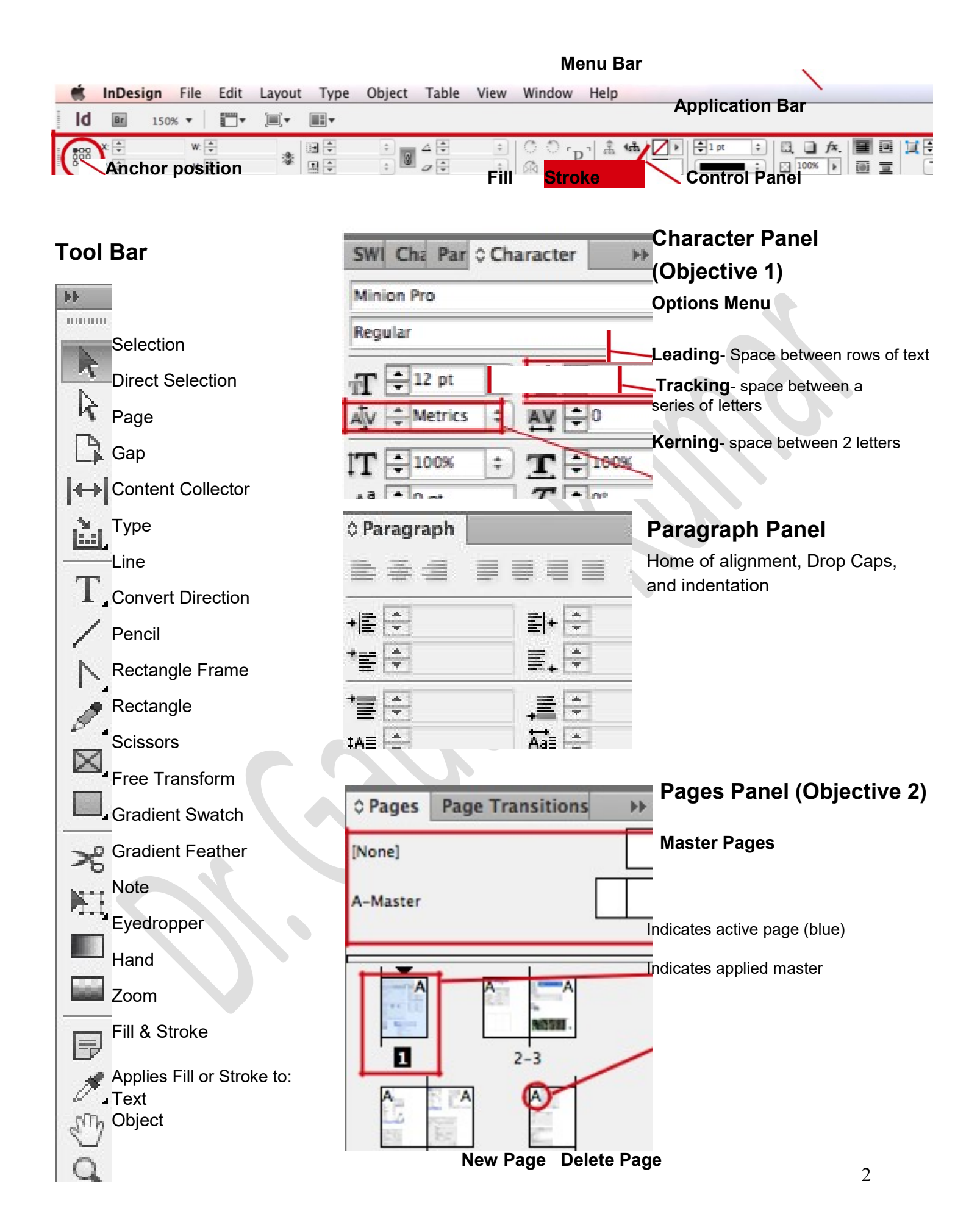

# Beginning of Poster Exercise

# Create a New Document (Objective 3)

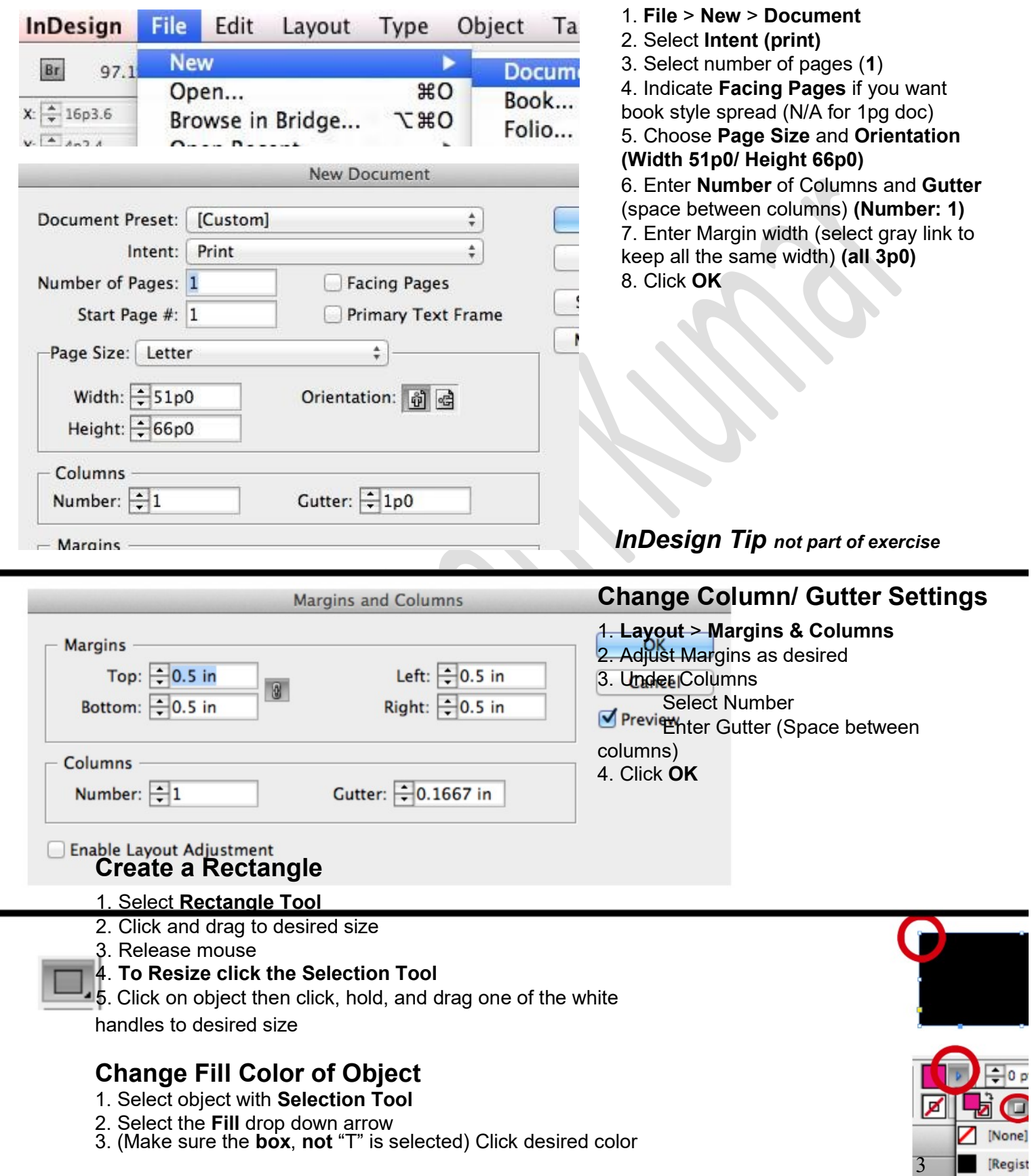

# Placing Images (Objective 4)

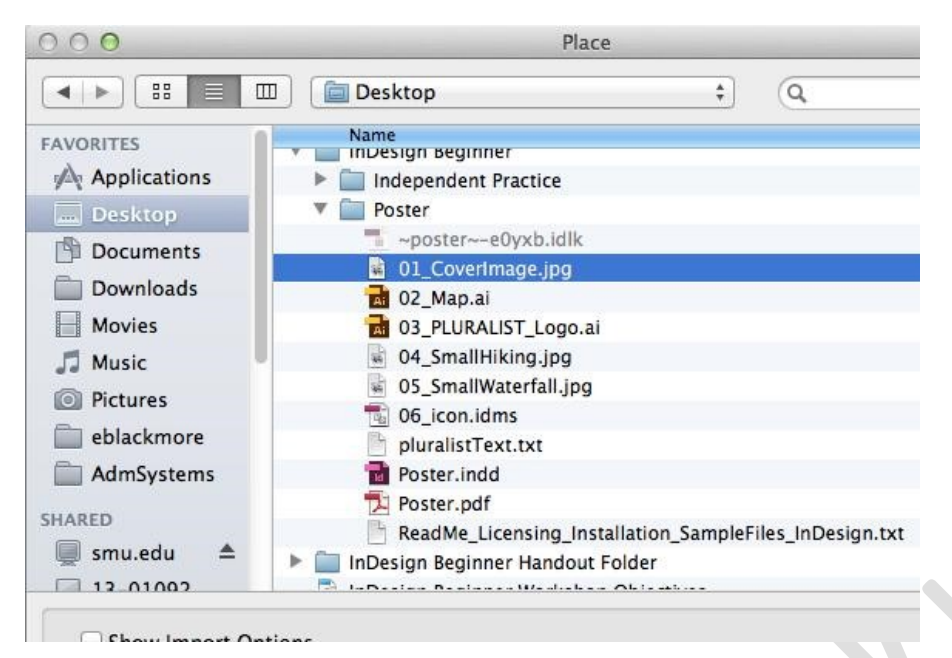

1. File> Place 2. Select Item (01 Coverimage. jpg) 3. Select Open

The cursor is now loaded with the picture.

#### To size the image as it is

placed: 1. Click, hold and drag to the desired sized on the page 2. Release mouse button

To place the image at full size: 1. Click once on the page

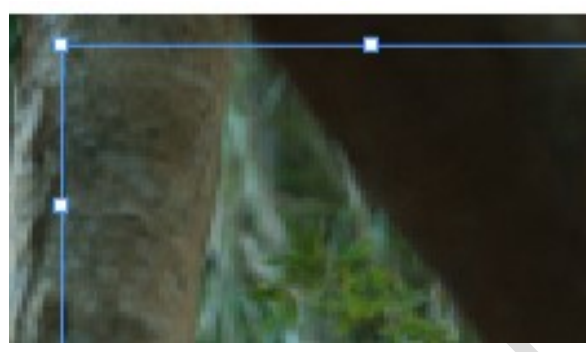

# Create an image place holder:

- 1. Select the Rectangle Frame Tool
- 2. Click hold and drag to desired place
- 3. Click Selection Tool
- 4. Select place holder (white handles appear)
- 5. Follow Placing Images instructions above

with 04 SmallHiking.jpg and

05 SmallWaterfall.jpg

#### Create a text box:

- 1. Select the Type Tool
- 2. Click hold and drag to desired size

3. Release mouse. Cursor will be ready to type in text box.

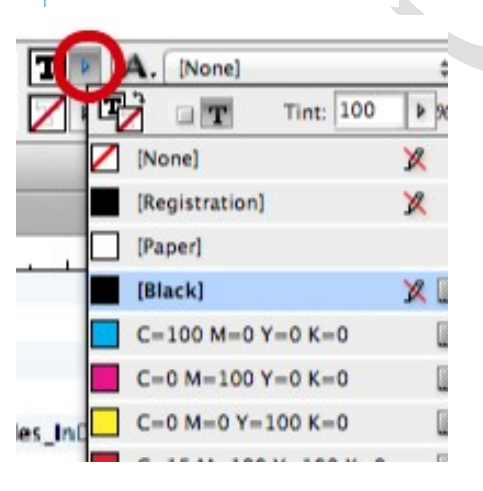

# STOP: End of poster exercise

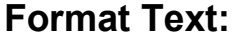

- **T.** 1. Select the desired text with the Type Tool 2. (To change color) Click the Fill drop
	- down arrow and click on desired color
	- 3. (To change font) Select desired font

and text size from drop down list

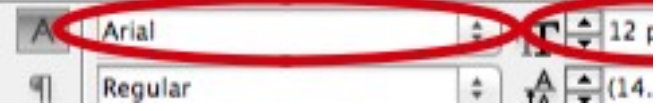

### Screen Mode (Objective 5)

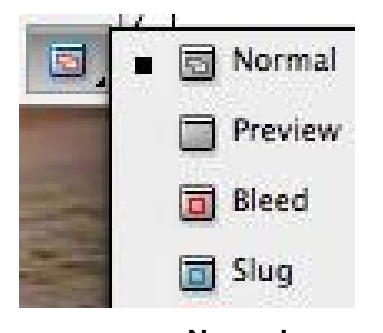

Normal- Shows non-printing guides

Preview- Hides non-printing guides

Bleed- (If built into page) Shows the area printed outside the page border which is cropped by professional printers

Slug- (If built into the page) Shows the slug (notes) area that is later cropped by professional printers

Presentation- Full Screen display of printing objects only

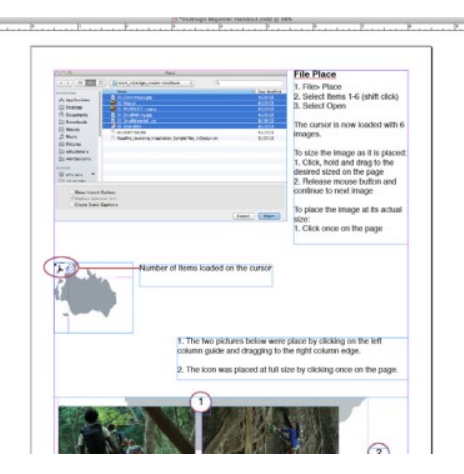

# Normal Preview Presentation 12. 12. 1

## Finalize (Objective 6)

#### Spell Check

- 1. Edit > Spelling > Check Spelling
- 2. Select Search parameters (most likely Document)
- 3. Click Start
- 4. Select Change or Ignore as needed

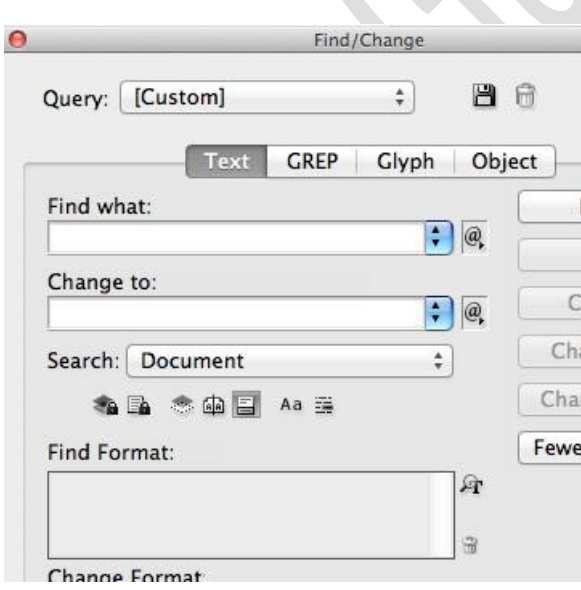

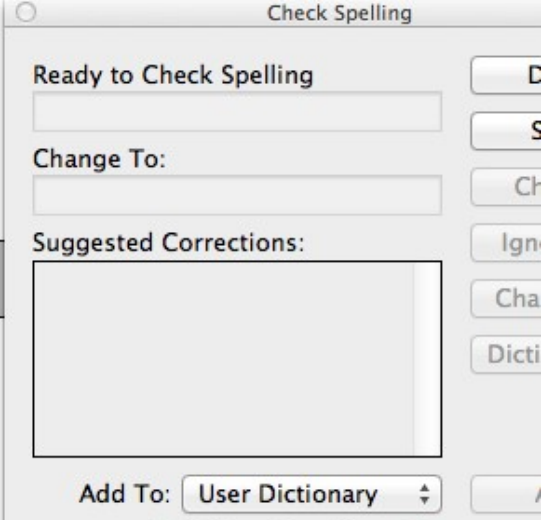

# Find/ Change

- 1. Edit > Find/Change
- 2. Enter desired text in "Find what:" field
- 3. Enter desired text in "Change to:" field
- 4. Select Search parameters (i.e. Document)
- 4. (Recommended) Click Find to move to next occurrence of text
- 5. Click Change
- 6. Continue with Find Next

7. Change All will replace every occurrence at once (Sometimes this will pull the word when its letters are found in another word. i.e. "in" from "within") 5

# Export to PDF

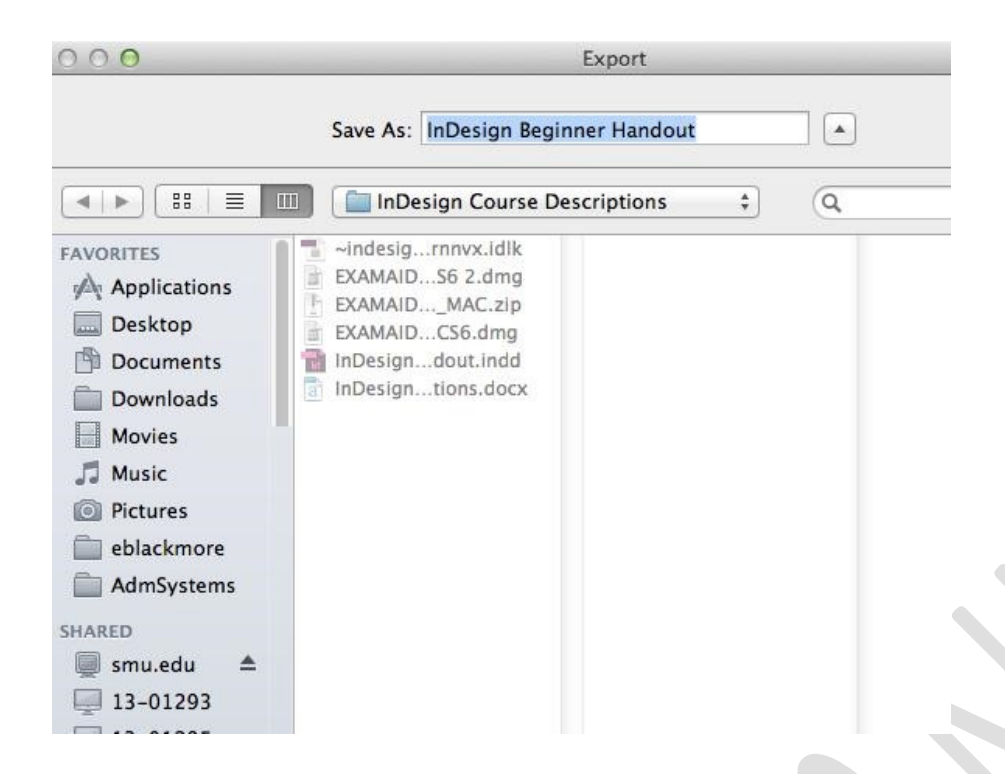

#### 1. File > Export 2. Select location to save 3. Enter desired name 4. Choose Desired PDF format 5. Click Save 6. Under Pages: Select All or Range (specify) 7. Select Pages (single page) or Spreads (side-by-side book view) 8. Recommended Options: Optimize for Fast Web View Create Tagged PDF View PDF after Exporting (opens in Adobe Acrobat) 9. Click Export

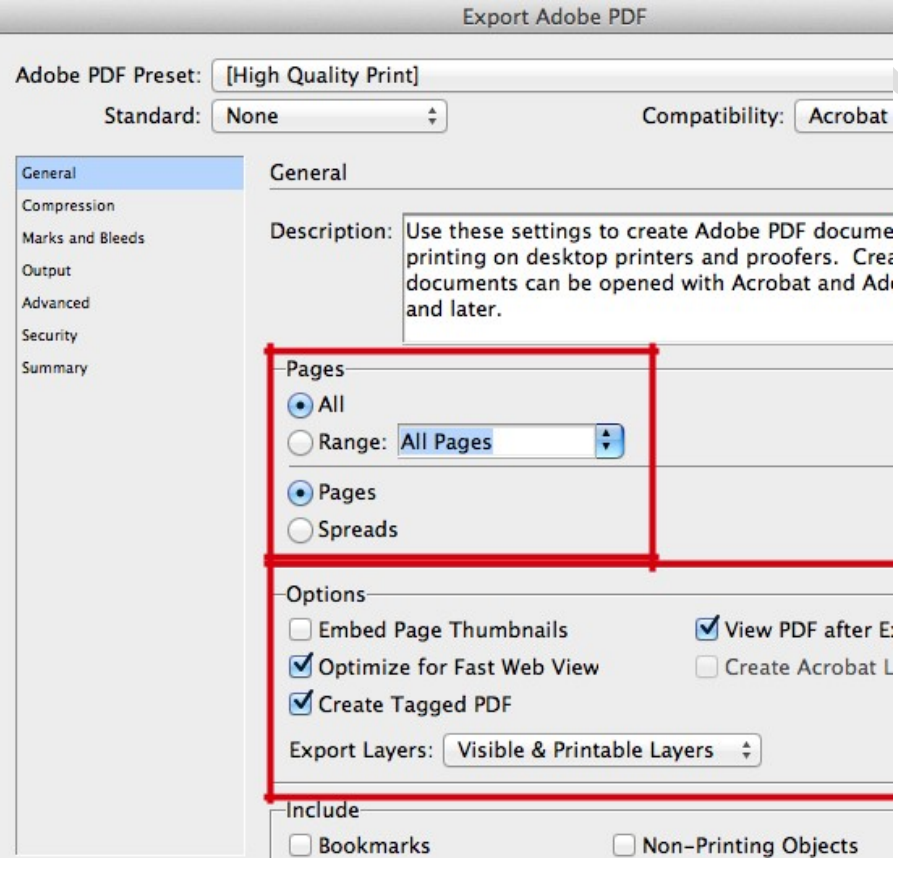

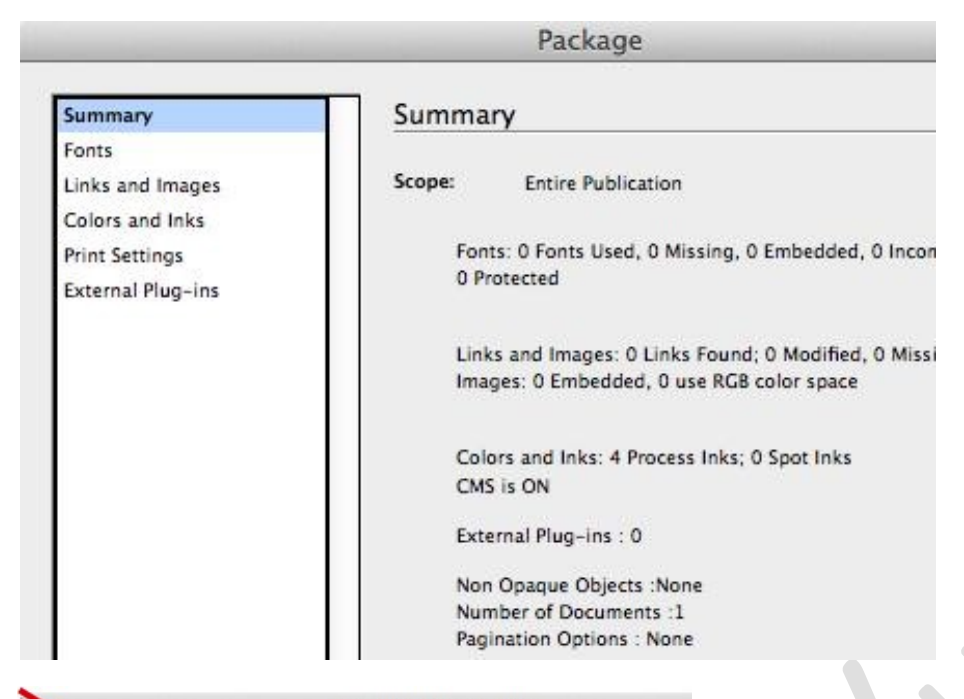

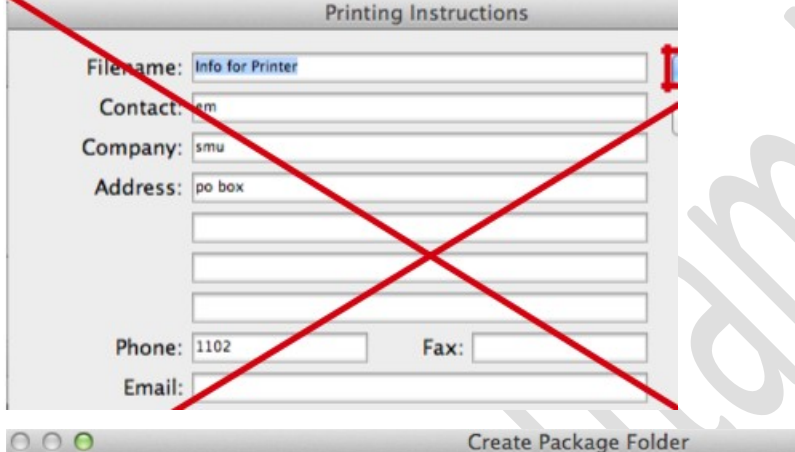

# Package

Packaging allows you to share your completed InDesign documents with all the placed images, texts, fonts, etc. that you have linked to the document.

#### 1. File > Package

#### 2. Click Package

3. Ignore Printing Instructions dialog box and click Continue (Most commercial printers ignore this file in your packaged folder. If you need to communicate with them, it is suggested that you call or email.)

4. Select location you want the packaged folder save. 5. Select:

> Copy Fonts Copy Linked Graphics Update Graphic Links in

#### Package

#### 6. Click Package

(At this point you will most likely receive a warning about the fonts. Most of the time if you are sending to a commercial printer for printing only, it is not a problem; however, it is always suggested that you check the font license.)

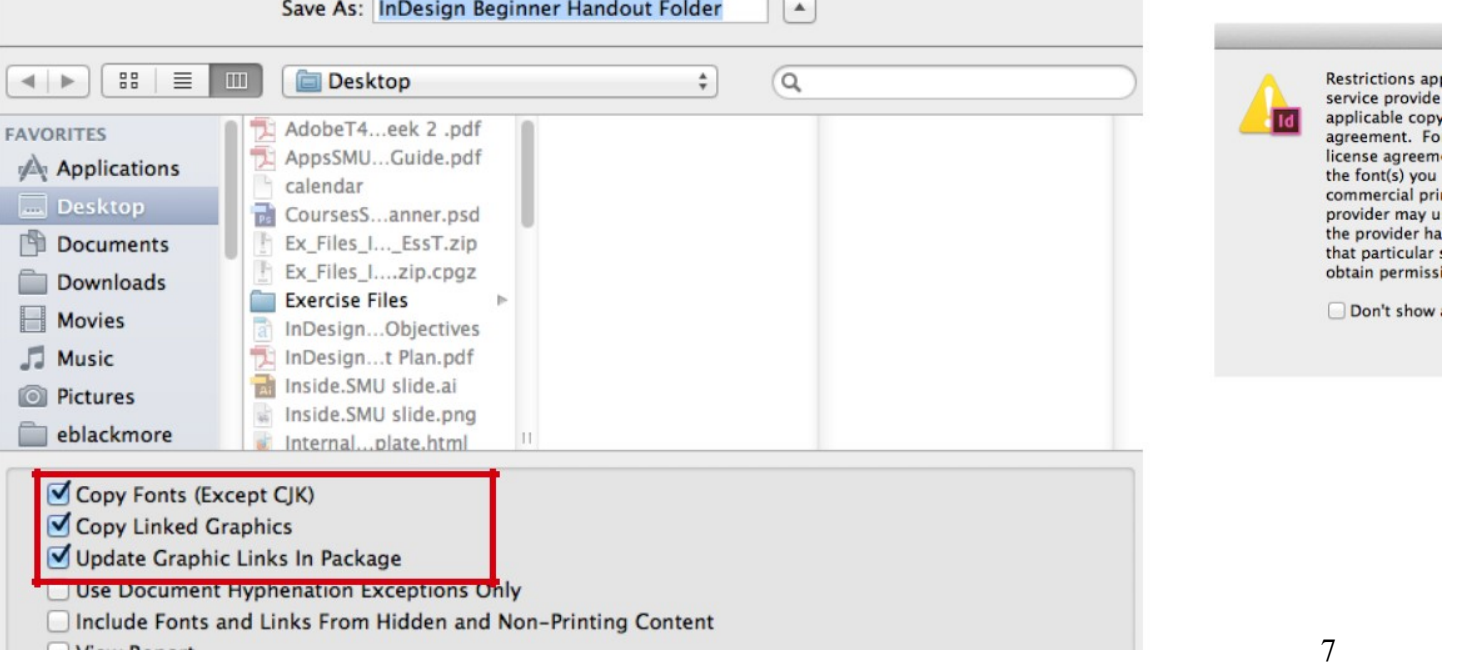

# Best Short Cut Keys in InDesign (Cntrl on PC/ Cmd on Mac)

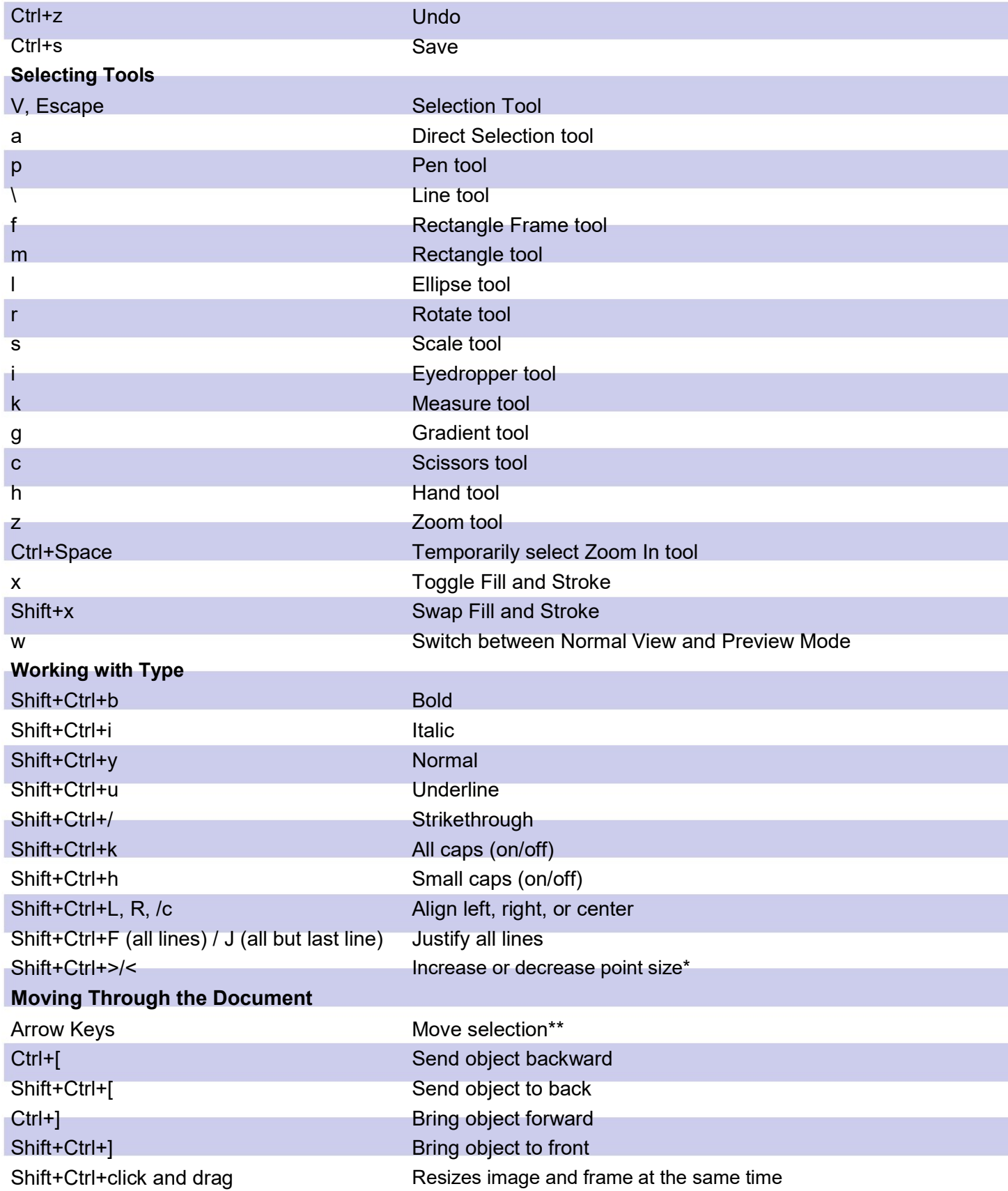

#### Additional Resources:

#### tv.adobe.com Lynda.com License Check-Out: http://www.smu.edu/BusinessFinance/OIT/Services/Lynda

InDesign Intermediate- This workshop is focused on taking your basic InDesign skills to the next level and using time saving tools. We will:

Setup and apply Master Pages Create and apply Styles for character, paragraph, and object Manage layers

# What can my office do with InDesign? How are other offices, businesses, or universities using it?

What makes a layout attractive? Or, How can I make my document look great?

9

Additional Notes:

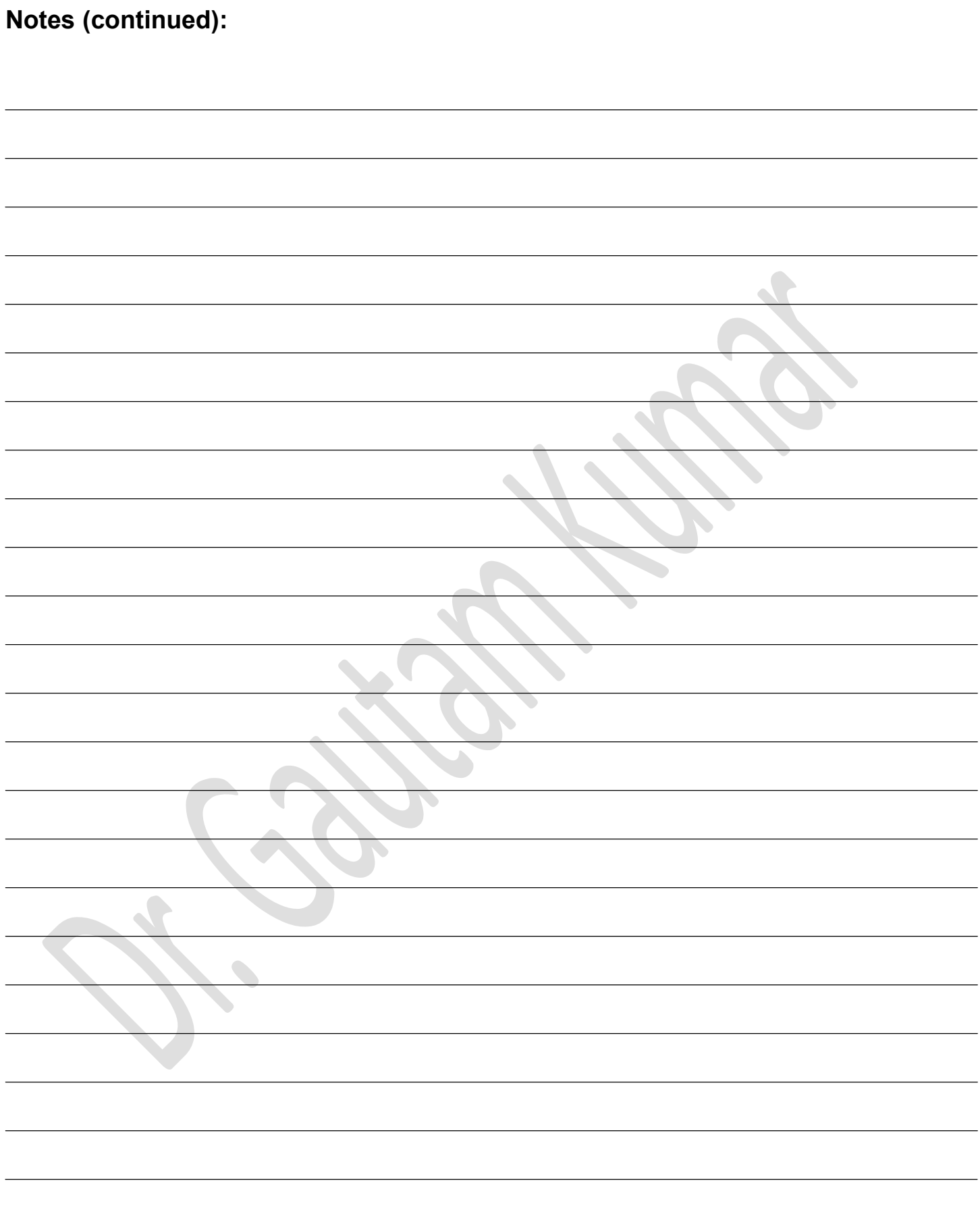